## HP Deskjet F4200 All-in-One series

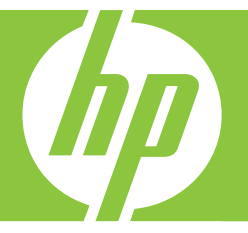

# Panduan Dasar

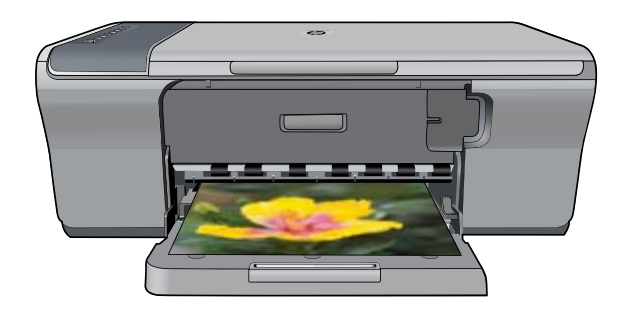

#### **Pemberitahuan Hewlett-Packard Company**

Informasi yang terkandung dalam dokumen ini dapat berubah tanpa pemberitahuan.

Hak Cipta dilindungi Undang-Undang. Dilarang memperbanyak, mengadaptasi, atau menerjemahkan bahan ini tanpa izin tertulis dari Hewlett-Packard, kecuali sebagaimana yang diperbolehkan menurut hukum hak cipta. Jaminan yang diberikan untuk produk dan layanan HP hanya meliputi jaminan yang ditetapkan dalam pernyataan jaminan tersurat yang disertakan pada masing-masing produk dan layanan. Dokumen ini tidak<br>memberikan jaminan tambahan apa pun. HP tidak bertanggung jawab atas segala ketida dokumen ini.

© 2007 Hewlett-Packard Development Company, L.P.

Windows, Windows 2000, dan Windows XP adalah merek dagang Microsoft Corporation yang terdaftar di AS.

Windows Vista adalah merek dagang terdaftar atau merek dagang Microsoft Corporation di Amerika Serikat dan/atau negara-negara lain.

Intel dan Pentium adalah merek dagang atau merek dagang terdaftar Intel Corporation atau anak perusahaannya di Amerika Serikat dan negara-negara lain.

## **Isi**

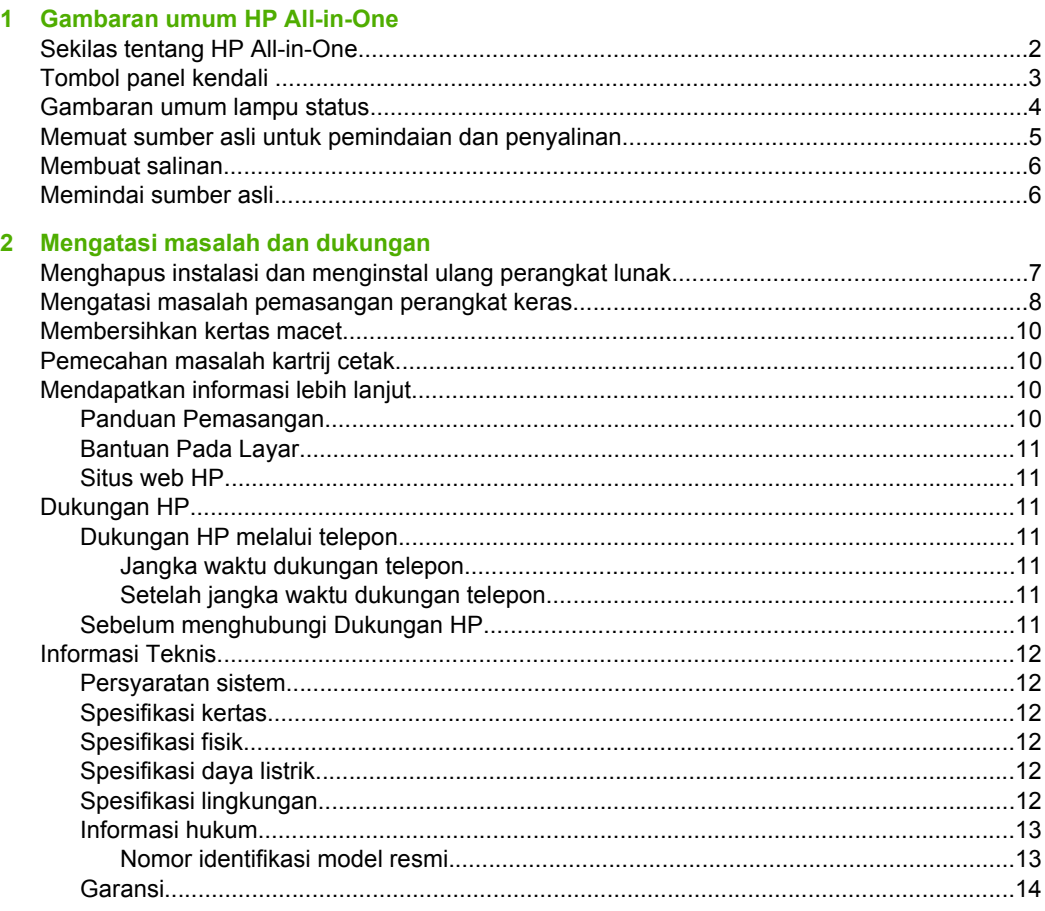

 $\overline{\underline{\omega}}$ 

## <span id="page-3-0"></span>**1 Gambaran umum HP All-in-One**

HP Deskjet F4200 All-in-One series adalah perangkat serba guna yang memberi Anda penyalinan, pemindaian, dan pencetakan yang mudah digunakan. Untuk mendapatkan informasi mengenai serangkaian lengkap fitur dan fungsi, baca Bantuan pada layar.

## **Sekilas tentang HP All-in-One**

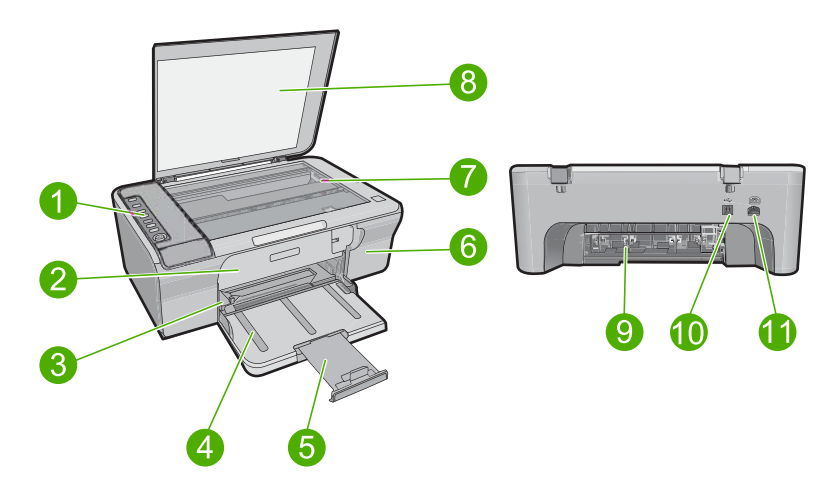

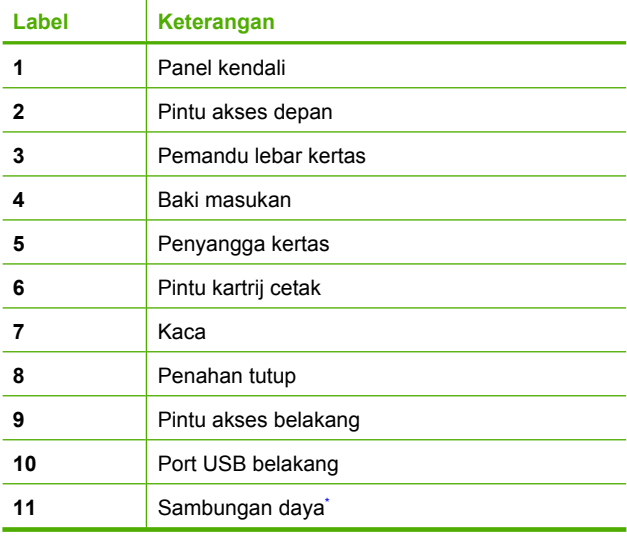

Gunakan hanya dengan adaptor daya yang disediakan HP.

## <span id="page-4-0"></span>**Tombol panel kendali**

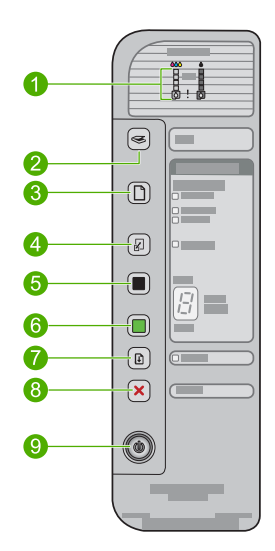

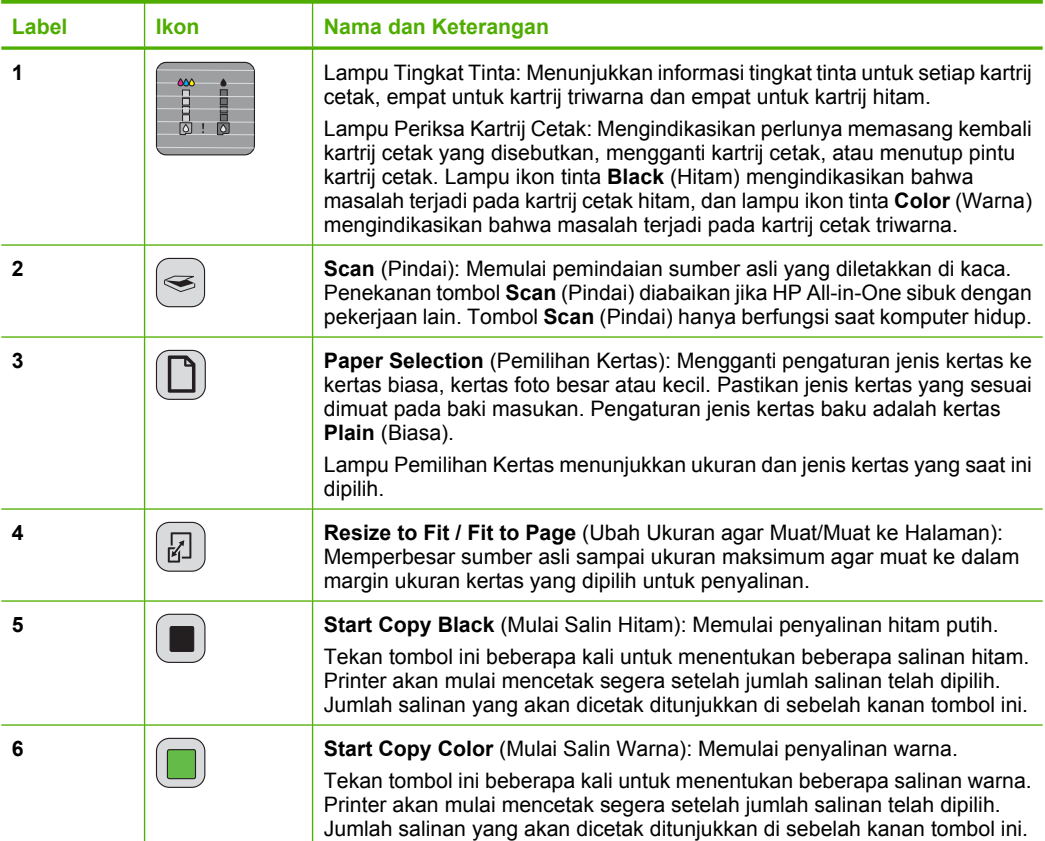

<span id="page-5-0"></span>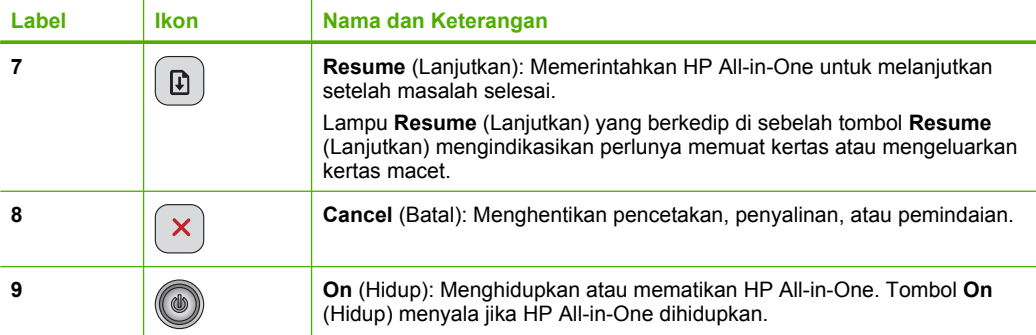

## **Gambaran umum lampu status**

Beberapa lampu indikator akan memberitahukan status HP All-in-One.

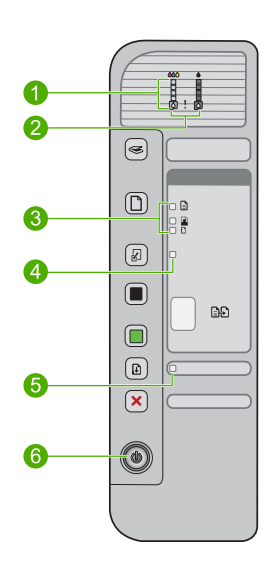

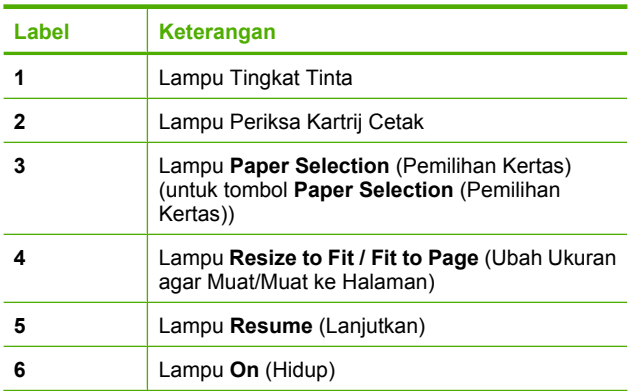

Tabel berikut menggambarkan kondisi umum dan menjelaskan arti pada setiap lampu yang menyala.

<span id="page-6-0"></span>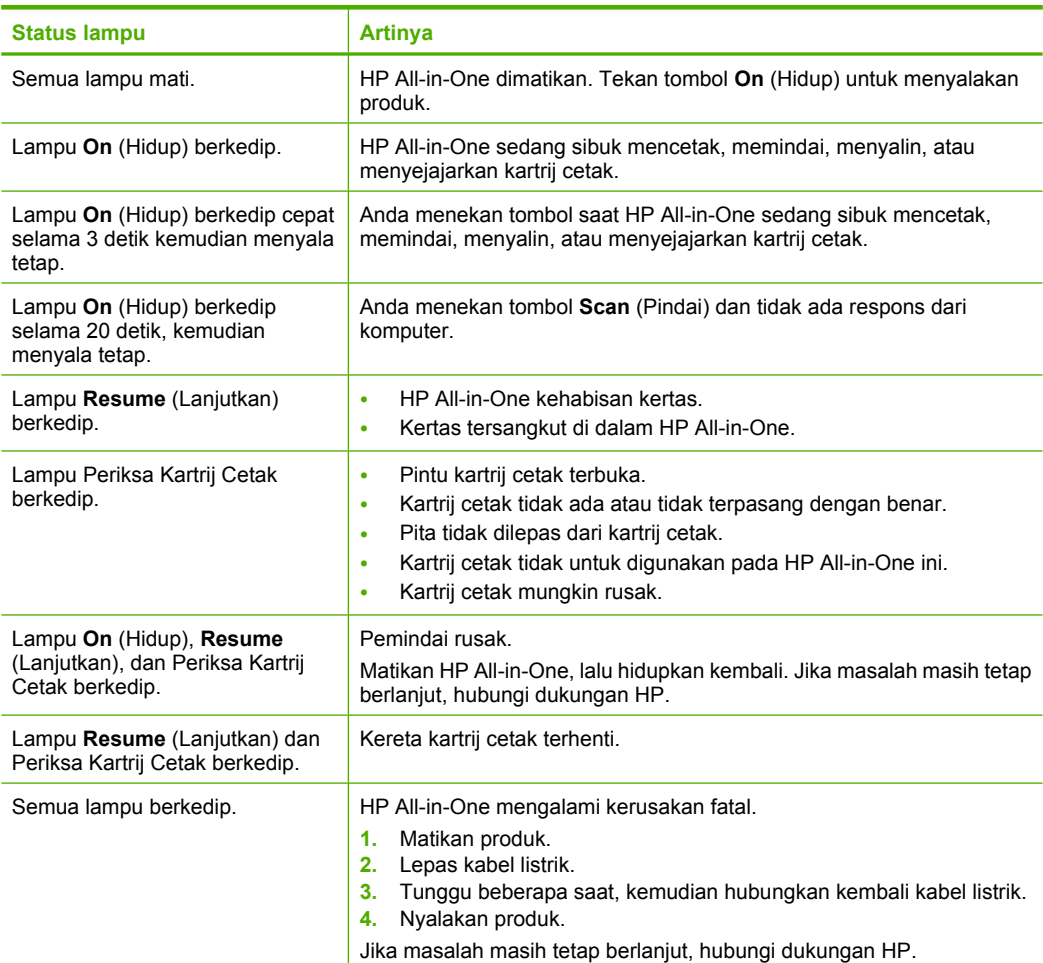

## **Memuat sumber asli untuk pemindaian dan penyalinan**

Anda dapat memuat berbagai jenis dan ukuran kertas ke dalam HP All-in-One, termasuk kertas berukuran letter atau A4, kertas foto, transparansi, dan amplop. Untuk mendapatkan informasi lebih lanjut, baca Bantuan pada layar.

## **Untuk memuatkan dokumen asli pada kaca**

- **1.** Angkat penutup ke posisi terbuka.
- **2.** Muatkan sumber asli Anda dengan muka cetak menghadap bawah di sudut kanan depan kaca.
	- **Tip** Untuk mendapatkan ukuran salinan yang benar, pastikan tidak ada pita atau benda asing lain pada kaca.

<span id="page-7-0"></span>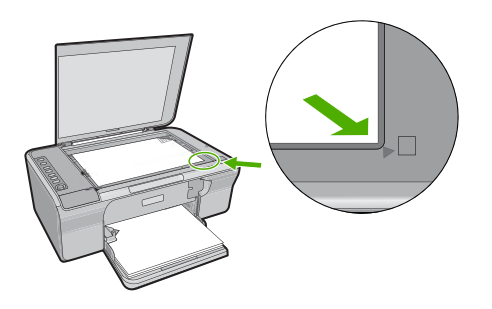

**3.** Tutup penutupnya.

## **Membuat salinan**

Anda dapat membuat salinan bermutu tinggi dari panel kendali.

## **Untuk membuat salinan dari panel kendali**

- **1.** Pastikan Anda telah memuatkan kertas ke dalam baki masukan.
- **2.** Muatkan sumber asli Anda dengan muka cetak menghadap bawah di sudut kanan depan kaca.
- **3.** Tekan tombol **Paper Selection** (Pemilihan Kertas) untuk mengatur jenis kertas.
- **4.** Tekan **Start Copy Black** (Mulai Salin Hitam) atau **Start Copy Color** (Mulai Salin Warna).

## **Memindai sumber asli**

Untuk dokumen atau gambar asli yang ditempatkan pada kaca, Anda dapat mulai memindai dari komputer Anda atau dari HP All-in-One. Untuk menggunakan fitur pindai, HP All-in-One dan komputer harus terhubung dan dihidupkan. Perangkat lunak HP Photosmart juga harus dipasang dan berjalan pada komputer Anda sebelum pemindaian.

**Catatan** Jika Anda menggunakan Windows 2000, gunakan wisaya Pemindai Windows dan bukan menekan tombol **Scan** (Pindai).

## **Untuk memindai ke komputer**

- **1.** Muatkan sumber asli Anda dengan muka cetak menghadap bawah di sudut kanan depan kaca.
	- **Tip** Untuk mendapatkan salinan berkualitas, pastikan kaca pemindai bersih dan tidak ada benda asing yang menempel.
- **2.** Tekan **Scan** (Pindai).
- **3.** Buat beberapa perubahan pada gambar pratinjau, lalu klik **Accept** (Terima) setelah selesai.

## <span id="page-8-0"></span>**2 Mengatasi masalah dan dukungan**

Bab ini berisikan informasi pemecahan masalah pemasangan dan konfigurasi dan beberapa topik pengoperasian. Untuk mendapatkan informasi pemecahan masalah, baca Bantuan pada layar. Berbagai masalah muncul saat produk dihubungkan ke komputer dengan menggunakan kabel USB sebelum perangkat lunak HP Photosmart diinstal pada komputer. Jika Anda menghubungkan produk ke komputer Anda sebelum layar instalasi perangkat lunak meminta Anda melakukannya, Anda harus mengikuti langkah-langkah ini:

### **Untuk memecahkan masalah pemasangan perangkat lunak**

- **1.** Lepaskan kabel USB dari komputer.
- **2.** Hapus instalasi perangkat lunak (jika Anda telah menginstalnya). Untuk informasi lebih lanjut, baca "Menghapus instalasi dan menginstal ulang perangkat lunak" pada halaman 7.
- **3.** Aktifkan ulang komputer Anda.
- **4.** Matikan produk, tunggu satu menit, lalu hidupkan kembali.
- **5.** Instal ulang perangkat lunak HP Photosmart.
- **Perhatian** Jangan hubungkan kabel USB ke komputer sampai diminta oleh layar instalasi perangkat lunak.

Untuk informasi tentang kontak dukungan, lihat bagian dalam sampul belakang panduan ini.

## **Menghapus instalasi dan menginstal ulang perangkat lunak**

Jika penginstalan belum selesai atau jika Anda menghubungkan kabel USB ke komputer sebelum diminta oleh layar penginstalan perangkat lunak, maka Anda mungkin perlu menghapus instalasi dan mengulang penginstalan perangkat lunak. Jangan hanya menghapus berkas aplikasi HP All-in-One dari komputer Anda. Pastikan untuk menghapusnya dengan benar menggunakan utilitas penghapus instalasi yang tersedia saat Anda menginstal perangkat lunak yang disertakan dalam HP All-in-One.

### **Untuk menghapus instalasi dari komputer Windows, kemudian menginstalnya kembali**

- **1.** Buka panel kendali Windows dan klik dua kali **Add or Remove Programs** (Tambah atau Hapus Program).
- **2.** Pilih **HP Deskjet All-in-One Driver Software** (Perangkat Lunak Penggerak HP Deskjet All-in-One), lalu klik **Change/Remove** (Ubah/Hapus). Ikuti petunjuk pada layar.
- **3.** Lepaskan produk dari komputer Anda.
- **4.** Aktifkan kembali komputer Anda
	- **Catatan** Penting agar Anda mencabut produk sebelum menghidupkan ulang komputer Anda. Jangan menghubungkan produk ke komputer Anda hingga Anda telah memasang ulang piranti lunak.
- **5.** Untuk menginstal ulang perangkat lunak, masukkan CD-ROM produk ke dalam CD-ROM drive komputer Anda dan ikuti petunjuk pada layar pembukaan untuk memasang perangkat lunak. Jika layar pembukaan tidak muncul, klik dua kali **My Computer** (Komputerku), klik dua kali ikon **CD-ROM** dengan logo HP, lalu klik dua kali **setup.exe**,
- **6.** Ikuti petunjuk pada layar dan petunjuk yang diberikan pada Panduan Pemasangan yang menyertai produk.

Bila penginstalan perangkat lunak selesai, ikon **HP Digital Imaging Monitor** muncul di baris sistem Windows.

<span id="page-9-0"></span>Untuk memastikan perangkat lunak telah diinstal dengan benar, cetak halaman uji. Untuk mencetak halaman uji, baca Bantuan pada layar.

Untuk pengguna Macintosh: Petunjuk penghapusan pemasangan dan pemasangan kembali ada dalam berkas Readme dan dalam berkas Bantuan untuk perangkat lunak.

## **Mengatasi masalah pemasangan perangkat keras**

Bagian ini mencakup informasi tentang pemecahan masalah perangkat keras HP All-in-One.

## **Produk tidak dapat dihidupkan**

#### **Solusi**

• Pastikan kabel daya tersambung dengan benar ke produk dan adaptor daya. Hubungkan kabel listrik ke stopkontak, pengaman arus, atau perpanjangan kabel.

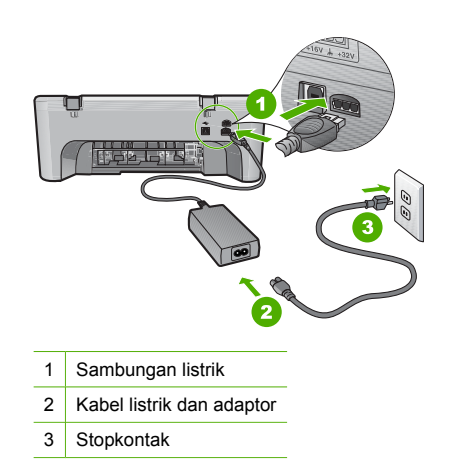

- Jika Anda menggunakan adaptor, pastikan adaptor hidup. Atau, coba hubungkan produk secara langsung ke stopkontak.
- Periksa aliran arus dari stopkontak. Hubungkan perangkat yang Anda ketahui berfungsi dengan baik ke stopkontak tadi, dan periksa apakah perangkat dapat dihidupkan. Jika tidak, mungkin ada masalah dengan stopkontak.
- Jika Anda menyambungkan produk ke stopkontak bersakelar, pastikan sakelar dinyalakan. Jika telah dihidupkan namun tetap tidak dapat berfungsi, mungkin ada masalah dengan stopkontak.

**Penyebab:** Produk tidak digunakan dengan kabel listrik yang disertakan dengannya.

**Solusi:** Produk kemungkinan tidak dapat memberi tanggapan jika Anda menekan tombol **On** (Hidup) terlalu cepat. Tekan tombol **On** (Hidup) sekali. Diperlukan waktu beberapa menit sebelum produk menyala. Jika Anda menekan tombol **On** (Hidup) sekali lagi saat ini, Anda dapat mematikan produk.

**Perhatian** Jika produk masih tidak menyala, printer mungkin mengalami kegagalan mekanis. Cabut produk dari stopkontak.

Hubungi dukungan HP untuk mendapatkan layanan.

Kunjungi: [www.hp.com/support](http://h20180.www2.hp.com/apps/Nav?h_pagetype=S-001&h_lang=en&h_cc=us&h_product=3390942&h_page=hpcom&h_client=s-h-m002-1). Jika diminta, pilih negara/wilayah Anda, lalu klik **Contact HP** (Hubungi HP) untuk mendapatkan informasi mengenai menghubungi dukungan teknis.

**Penyebab:** Anda terlalu cepat menekan tombol **On** (Hidup).

**Solusi:** Anda harus terlebih dahulu menginstal perangkat lunak yang disertakan bersama produk sebelum menghubungkan kabel USB. Selama penginstalan, jangan hubungkan kabel USB sampai diminta oleh petunjuk pada layar. Menghubungkan kabel USB sebelum diminta dapat menyebabkan error.

Segera setelah perangkat lunak diinstal, hubungkan komputer Anda ke produk menggunakan kabel USB secara langsung. Sambungkan saja satu ujung kabel USB ke bagian belakang komputer Anda dan ujung lain ke bagian belakang produk. Anda dapat menghubungkan ke salah satu port USB yang ada di bagian belakang komputer Anda.

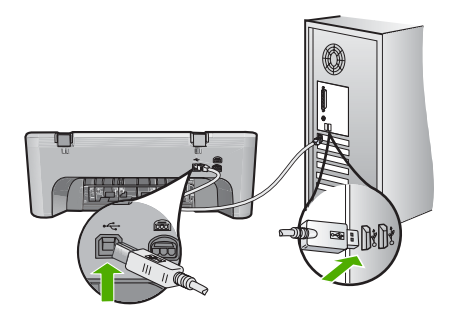

Untuk mendapatkan informasi lebih lanjut tentang menginstal perangkat lunak dan menghubungkan kabel USB, baca Panduan Pemasangan yang disertakan dalam HP All-in-One.

## **HP All-in-One tidak dapat mencetak**

**Solusi:** Jika produk dan komputer tidak berkomunikasi satu sama lain, coba lakukan langkah berikut:

- Lihat tombol **On** (Hidup) yang terletak pada produk. Jika tidak menyala, maka produk dimatikan. Pastikan kabel listrik tersambung erat ke produk dan adaptor serta tersambung ke stopkontak. Tekan tombol **On** (Hidup) untuk menyalakan produk.
- Pastikan kartrij cetak telah terpasang.
- Pastikan Anda telah memuatkan kertas ke dalam baki masukan.
- Pastikan bahwa produk tidak mengalami kertas macet.
- Pastikan tempat kartrij cetak tidak macet. Buka pintu akses depan untuk mengakses area kereta cetak. Keluarkan benda apa pun yang menghalangi tempat kartrij cetak, termasuk bahan kemasan. Matikan produk, lalu hidupkan kembali.
- Cetak halaman uji untuk melihat apakah produk dapat mencetak dan berkomunikasi dengan komputer. Untuk mendapatkan informasi lebih lanjut, baca Bantuan pada layar.
- Pastikan bahwa antrian cetak tidak dijedakan. Jika dihentikan sementara, pilih pengaturan yang sesuai untuk melanjutkan pencetakan. Untuk mendapatkan informasi lebih lanjut mengenai pengaksesan antrian cetak, baca dokumentasi yang disertakan dengan sistem operasi yang dipasang pada komputer Anda.
- Periksa kabel USB. Jika Anda menggunakan kabel yang sudah usang, mungkin tidak bekerja dengan baik. Coba hubungkan ke produk lain untuk melihat apakah kabel USB bekerja. Jika Anda menemukan masalah, kabel USB mungkin perlu diganti. Juga periksa apakah panjang kabel tidak melebihi 3 meter.
- Pastikan bahwa komputer Anda siap menggunakan USB dan bahwa Anda menggunakan sistem operasi yang didukung. Untuk informasi lebih lanjut, baca berkas Readme.
- Periksa sambungan dari produk ke komputer Anda. Periksa apakah kabel USB terpasang dengan benar ke port USB di belakang produk. Pastikan ujung lain pada kabel USB

<span id="page-11-0"></span>dihubungkan ke port USB di komputer Anda. Setelah kabel tersambung dengan benar, matikan produk lalu hidupkan kembali.

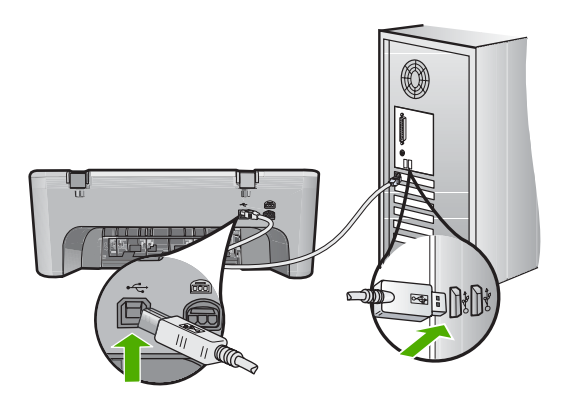

- Jika Anda menghubungkan produk melalui penghubung USB, pastikan bahwa penghubung tersebut sudah dihidupkan. Jika ternyata hub sudah dihidupkan, coba hubungkan secara langsung ke komputer Anda.
- Memeriksa printer atau pemindai. Anda dapat melepaskan sambungan produk yang telah usang pada komputer Anda.
- Coba hubungkan kabel USB ke port USB lain pada komputer Anda. Setelah Anda memeriksa sambungan, coba aktifkan ulang komputer Anda. Matikan produk, lalu hidupkan kembali.
- Setelah Anda memeriksa sambungan, coba aktifkan ulang komputer Anda. Matikan produk, lalu hidupkan kembali.

• Jika perlu, hapus lalu instal kembali perangkat lunak yang Anda instal dengan produk. Untuk mendapatkan informasi lebih lanjut tentang memasang HP All-in-One dan menghubungkannya ke komputer Anda, baca Panduan Pemasangan yang disertakan dalam HP All-in-One.

## **Membersihkan kertas macet**

Untuk mendapatkan informasi mengenai pengeluaran kertas macet, baca Bantuan pada layar. Untuk mendapatkan petunjuk mengenai pengaksesan Bantuan pada layar, baca ["Bantuan Pada](#page-12-0) [Layar" pada halaman 11](#page-12-0).

## **Pemecahan masalah kartrij cetak**

Untuk mendapatkan informasi mengenai pemecahan masalah kartrij cetak, baca Bantuan pada layar. Untuk mendapatkan petunjuk mengenai pengaksesan Bantuan pada layar, baca ["Bantuan](#page-12-0) [Pada Layar" pada halaman 11](#page-12-0).

## **Mendapatkan informasi lebih lanjut**

Berbagai sumber informasi, baik melalui buku maupun layar, menyediakan informasi tentang pemasangan dan penggunaan HP All-in-One.

### **Panduan Pemasangan**

Panduan Pemasangan menyediakan petunjuk pemasangan untuk HP All-in-One Anda dan cara menginstal perangkat lunak. Pastikan Anda mengikuti langkah-langkah dalam Panduan Pemasangan ini secara berurutan.

<span id="page-12-0"></span>Jika Anda mengalami masalah saat pemasangan, baca Mengatasi Masalah di bagian akhir Panduan Pemasangan, atau baca ["Mengatasi masalah dan dukungan" pada halaman 7](#page-8-0) di Panduan Pengguna ini.

#### **Bantuan Pada Layar**

Bantuan pada layar menyediakan petunjuk terperinci mengenai fitur HP All-in-One Anda yang tidak dijelaskan dalam panduan ini, termasuk fitur yang hanya tersedia dengan menggunakan perangkat lunak yang Anda pasang dengan HP All-in-One Anda. Bantuan pada layar juga menyediakan informasi peraturan dan lingkungan.

#### **Untuk mengakses Bantuan pada layar**

- **Windows:** Klik **Start** (Mulai) > **All Programs** (Semua Program) > **HP** > **Deskjet F4200** Untuk memasang Bantuan pada layar, masukkan CD perangkat lunak ke dalam komputer Anda dan ikuti petunjuk pada layar. **All-in-One series** > **Help** (Bantuan).
- **Macintosh:** Klik **Help** (Bantuan) > **Mac Help** (Bantuan Mac) > **Library** (Pustaka) > **HP Product Help**.

#### **Situs web HP**

Jika Anda memiliki akses Internet, Anda bisa mendapatkan bantuan dan dukungan dari situs web HP di [www.hp.com/support.](http://h20180.www2.hp.com/apps/Nav?h_pagetype=S-001&h_lang=en&h_cc=us&h_product=3390942&h_page=hpcom&h_client=s-h-m002-1) Situs web ini menyediakan dukungan teknis, penggerak, pasokan dan informasi pemesanan.

## **Dukungan HP**

Anda dapat menghubungi dukungan HP melalui telepon dan online. Pilihan dan ketersediaan dukungan bervariasi tergantung produk, negara/wilayah, dan bahasa.

### **Dukungan HP melalui telepon**

Untuk mendapatkan daftar nomor telepon dukungan, baca bagian dalam sampul belakang petunjuk ini.

Pilihan dan ketersediaan dukungan bervariasi tergantung produk, negara/wilayah, dan bahasa.

#### **Jangka waktu dukungan telepon**

Dukungan telepon satu tahun tersedia di Amerika Latin (termasuk Meksiko). Untuk mengetahui jangka waktu dukungan telepon di Amerika Utara, Eropa Timur, Timur Tengah, Asia Pasifik, dan Afrika, kunjungi [www.hp.com/support](http://h20180.www2.hp.com/apps/Nav?h_pagetype=S-001&h_lang=en&h_cc=us&h_product=3390942&h_page=hpcom&h_client=s-h-m002-1).

Biaya telepon standar akan dikenakan.

#### **Setelah jangka waktu dukungan telepon**

Setelah jangka waktu dukungan telepon, bantuan dari HP tersedia dengan biaya tambahan. Hubungi penyalur HP Anda atau hubungi nomor telepon dukungan untuk negara/wilayah Anda untuk mempelajari lebih lanjut mengenai pilihan dukungan.

### **Sebelum menghubungi Dukungan HP.**

- **1.** Pastikan bahwa:
	- **a**. HP All-in-One Anda tersambung dan dinyalakan.
	- **b**. Kartrij cetak yang ditentukan terpasang dengan benar.
	- **c**. Kertas yang disarankan dimasukkan dengan benar pada baki masukan.
- **2.** Reset HP All-in-One:
	- **a**. Matikan HP All-in-One dengan menekan tombol **On** (Hidup).
	- **b**. Cabut kabel listrik di bagian belakang HP All-in-One.
- **c**. Sambungkan kembali kabel listrik ke HP All-in-One.
- **d**. Hidupkan HP All-in-One dengan menekan tombol **On** (Hidup).
- <span id="page-13-0"></span>**3.** Sediakan informasi berikut ini:
	- **a**. Nama spesifik dari HP All-in-One, yang tampak pada panel kendali.
	- **b**. Cetak laporan swauji. Untuk mendapatkan informasi lebih lanjut, baca Bantuan pada layar.
	- **c**. Bersiaplah untuk menjelaskan masalah Anda secara terperinci.
	- **d**. Siapkan nomor seri dan ID layanan Anda yang dapat ditemukan pada laporan swauji.
	- **e**. Usahakan agar Anda berada di dekat printer HP All-in-One saat menghubungi Dukungan HP.

## **Informasi Teknis**

Spesifikasi teknis dan informasi peraturan internasional HP All-in-One disediakan pada bagian ini. Untuk mendapatkan spesifikasi peraturan dan lingkungan tambahan, baca Bantuan pada layar. Untuk mendapatkan informasi peraturan dan lingkungan tambahan, termasuk Pernyataan Kesesuaian, baca Bantuan pada layar.

## **Persyaratan sistem**

Persyaratan sistem perangkat lunak terdapat pada berkas Readme.

## **Spesifikasi kertas**

- Kapasitas baki masukan: Lembar kertas biasa: Sampai 80 (kertas 65-90 gsm)
- Kapasitas baki keluaran: Lembar kertas biasa: Sampai 50 (kertas 65-90 gsm)

**Ex Catatan** Untuk mendapatkan daftar lengkap ukuran media yang didukung, baca perangkat lunak printer.

## **Spesifikasi fisik**

- Tinggi: 161,5 mm
- Lebar: 437,5 mm
- Kedalaman (Baki masukan terangkat): 290,4 mm
- Berat: 4,9 kg

## **Spesifikasi daya listrik**

- Konsumsi listrik: 20 watt (pencetakan rata-rata)
- Tegangan masukan: AC 100 sampai 240 V ~ 1 A 50–60 Hz
- Tegangan keluaran: DC 32 V===375 mA, 16 V===500mA
- Pasokan listrik: 0957-2242, AC 100-240 V (±10%), 50-60 Hz (±3 Hz)
- Pasokan listrik: 0957-2250, AC 100-240 V (±10%), 50-60 Hz (±3 Hz)
- **Catatan** Gunakan hanya dengan adaptor daya yang disediakan HP.

## **Spesifikasi lingkungan**

- Kondisi pengoperasian maksimal
	- Suhu: 5° sampai 40°C
	- Kelembapan: 15% sampai 80% RH nonkondensasi
- Kondisi Pengoperasian yang Dianjurkan
	- Suhu: 15° sampai 30°C
	- Kelembapan: 20% sampai 80% RH nonkondensasi
- Kondisi pengiriman (penyimpanan) maksimum
	- Suhu: -40° sampai 60°C
	- Kelembapan: 5% sampai 90% RH nonkondensasi
- <span id="page-14-0"></span>• Bila terdapat medan elektromagnetik tinggi, keluaran dari HP All-in-One mungkin akan sedikit terganggu
- HP merekomendasikan penggunaan kabel USB lebih pendek dari atau sepanjang 3 m untuk meminimalkan gangguan yang disebabkan oleh medan elektromagnetis yang tinggi

## **Informasi hukum**

HP All-in-One memenuhi persyaratan produk dari badan hukum di negara/wilayah Anda. Untuk mendapatkan daftar lengkap tentang informasi hukum, baca Bantuan layar.

#### **Nomor identifikasi model resmi**

Untuk tujuan identifikasi resmi, produk Anda memiliki Nomor Model Resmi. Nomor Model Resmi untuk produk Anda adalah VCVRA-0811. Nomor resmi ini berbeda dengan nama pemasaran (HP Deskjet F4200 All-in-One series, dsb.)atau nomor produk (CB656A, dsb.).

## <span id="page-15-0"></span>Garansi

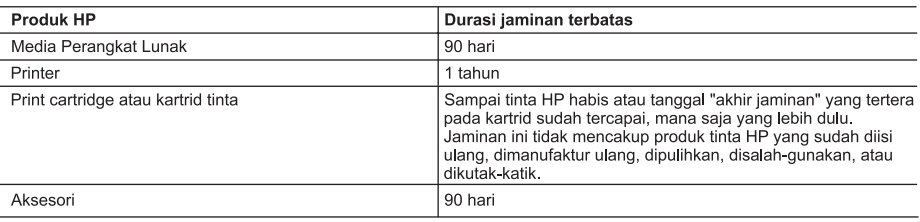

A Masa berlaku jaminan terbatas

- 1. Hewlett-Packard (HP) menjamin kepada pelanggan pengguna-akhir, bahwa produk-produk HP yang ditentukan di atas akan bebas dari kerusakan dalam bahan dan pengerjaan selama masa yang ditentukan di atas, yang mana masa tersebut dimulai pada tanggal pembelian oleh pelanggan.
- 2. Untuk produk-produk perangkat lunak, jaminan terbatas HP hanya berlaku untuk kegagalan melaksanakan petunjuk pemrograman. HP tidak menjamin bahwa pengoperasian produk apa pun akan bebas dari gangguan atau kesalahan.
- 3. Jaminan terbatas HP hanya mencakup kerusakan yang timbul akibat penggunaan produk secara normal, dan tidak mencakup masalah lain apapun, termasuk yang timbul akibat dari:
	- a. Perawatan atau modifikasi yang tidak layak;
	- b. Perangkat lunak, media, suku-cadang, atau persediaan yang tidak disediakan atau didukung oleh HP;
	- c. Pengoperasian di luar spesifikasi produk;
	- d. Modifikasi yang tidak berwenang atau penyalah-gunaan.
- 4. Untuk produk-produk printer HP, penggunaan kartrid non-HP atau kartrid yang telah diisi ulang tidak mempengaruhi jaminan kepada pelanggan atau kontrak dukungan HP apa pun dengan pelanggan. Namun, jika printer gagal atau rusak karena penggunaan kartrid non-HP atau kartrid yang telah diisi ulang atau kartrid tinta kadaluwarsa, HP akan membebankan biaya waktu standar dan bahan untuk menservis printer, untuk kegagalan atau kerusakan tersebut.
- Jika HP menerima pemberitahuan tentang kerusakan dalam produk apapun yang tercakup oleh jaminan HP sewaktu masa jaminan masih berlaku, maka HP akan memperbaiki atau mengganti produk, atas opsi HP.
- 6. Jika, sebagaimana berlaku, HP tidak dapat memperbaiki atau mengganti produk rusak, yang tercakup oleh jaminan HP, maka dalam batas waktu yang wajar setelah pemberitahuan tentang kerusakan, HP akan mengganti biaya pembelian untuk produk tersebut.
- HP tidak berkewajiban untuk memperbaiki, mengganti, atau mengembalikan uang sampai pelanggan mengembalikan  $\overline{7}$ produk rusak ke HP.
- 8. Produk pengganti apapun dapat merupakan produk baru atau seperti baru, asalkan produk tersebut memiliki fungsi yang setidaknya sama dengan produk yang diganti.
- 9. Produk-produk HP dapat terdiri dari suku-cadang, komponen, atau bahan yang dimanufaktur ulang, yang kinerianya sama seperti yang baru.
- 10. Keterangan Jaminan Terbatas HP berlaku di negara/wilayah manapun, di mana produk HP yang tercakup jaminan didistribusikan oleh HP. Kontrak untuk layanan jaminan tambahan, seperti layanan di tempat, dapat menjadi tersedia dari fasilitas servis HP resmi manapun di negara-negara/wilayah-wilayah tempat produk didistribusikan oleh HP atau oleh importir resmi.
- B. Pembatasan jaminan
	- SEJAUH DIIZINKAN OLEH UNDANG-UNDANG SETEMPAT, BAIK HP MAUPUN PIHAK KETIGA TIDAK MEMBUAT JAMINAN ATAU KETENTUAN LAIN APAPUN, BAIK TERSURAT ATAU TERSIRAT, MENGENAI KEMAMPUAN UNTUK DIPERDAGANGKAN (MERCHANTABILITY), KUALITAS YANG MEMUASKAN, SERTA KESESUAIAN UNTUK TUJUAN TERTENTU.
- C. Pembatasan tanggung jawab
	- 1. Sepanjang yang diijinkan oleh undang-undang setempat, ganti rugi yang diberikan dalam Keterangan Jaminan ini merupakan satu-satunya ganti-rugi ekslusif bagi pelanggan.
	- 2. SEBATAS YANG DIIJINKAN OLEH HUKUM SETEMPAT, KECUALI KEWAJIBAN-KEWAJIBAN YANG DITETAPKAN DALAM KETERANGAN JAMINAN INI, DAN DALAM HAL APAPUN, HP ATAUPUN PEMASOK PIHAK KETIGA TIDAK DIKENAKAN TANGGUNG JAWAB ATAS KERUSAKAN LANGSUNG, TIDAK LANGSUNG, KHUSUS, SEWAKTU-WAKTU, ATAUPUN SEBAGAI AKIBAT, BAIK BERDASARKAN KONTRAK, KELALAIAN, MAUPUN TEORI HUKUM LAINNYA DAN DILAPORKAN-TIDAKNYA KEMUNGKINAN ATAS KERUSAKAN DIMAKSUD.
- D. Undang-undang setempat
	- 1. Keterangan Jaminan ini memberikan kepada pelanggan hak hukum tertentu. Pelanggan kemungkinan memiliki juga hak lainnya yang berbeda pada setiap negara bagian di Amerika Serikat, dari propinsi lainnya di Kanada, dan dari negara/wilayah lainnya di seluruh dunia.
	- Sebatas perbedaan antara Keterangan Jaminan ini dengan hukum setempat, maka Keterangan Jaminan akan  $2.$ diperbaiki agar seiring dengan hukum setempat yang dimaksud. Bedasarkan hukum setempat tersebut, mungkin penafian dan pembatasan tertentu dari Keterangan Jaminan ini tidak berlaku bagi pelanggan. Sebagai contoh, beberapa negara bagian di Amerika Serikat, dan beberapa pemerintahan di luar Amerika Serikat (termasuk propinsi-propinsi di Kanada), mungkin:
		- a. Melarang penafian dan pembatasan dalam Keterangan Jaminan ini untuk membatasi undang-undang hak konsumen (misalnya, di Kerajaan Inggris);
		- b. Kalau tidak, membatasi kemampuan produsen untuk memberlakukan penafian atau pembatasan dimaksud; atau
		- c. Memberikan hak jaminan tambahan bagi pelanggan, mencantumkan batas waktu jaminan yang ditetapkan, yang mana produsen tidak dapat menafikan, atau menerapkan pembatasan atas masa jaminan dimaksud.
	- PERSYARATAN DALAM KETERANGAN JAMINAN INI, KECUALI SEBATAS YANG DIIJINKAN OLEH HUKUM, TIDAK MENGECUALIKAN, MEMBATASI, ATAU MENGUBAH, DAN MENAMBAHKAN HAK UNDANG-UNDANG YANG DIWAJIBKAN, YANG BERLAKU ATAS PENJUALAN PRODUK-PRODUK HP KEPADA PARA PELANGGAN DIMAKSUD.

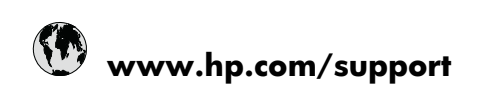

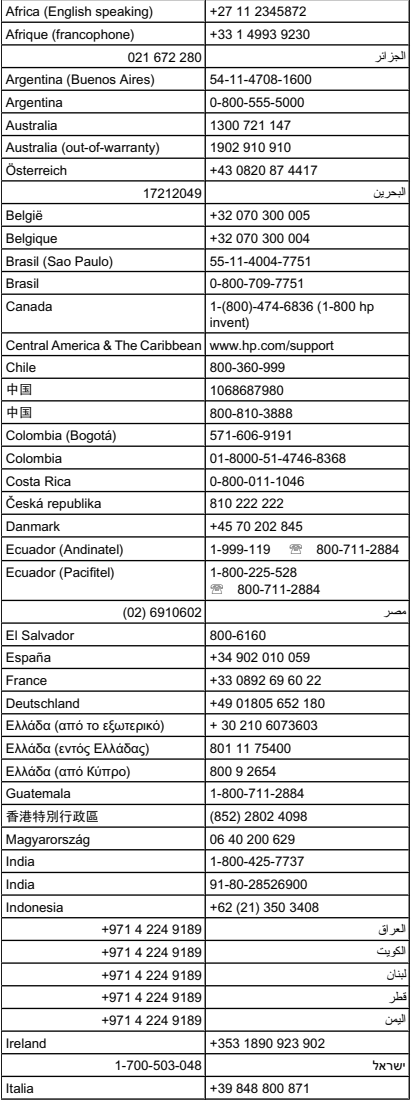

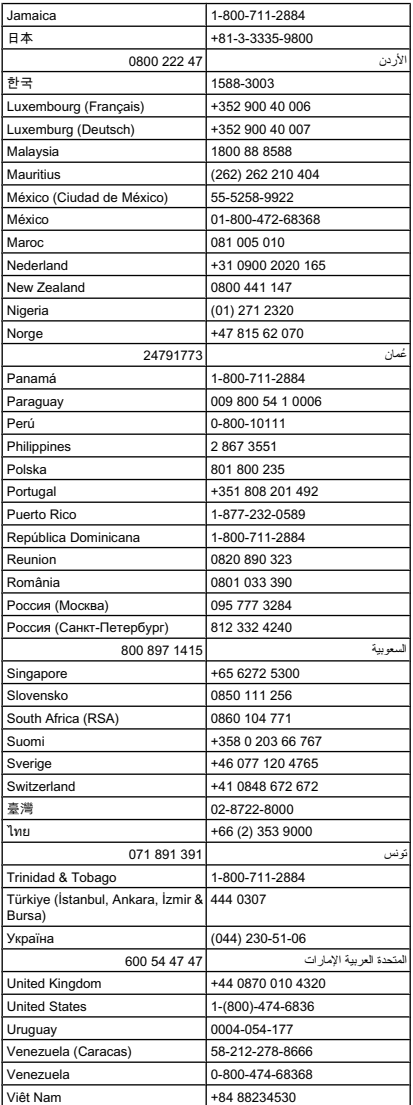